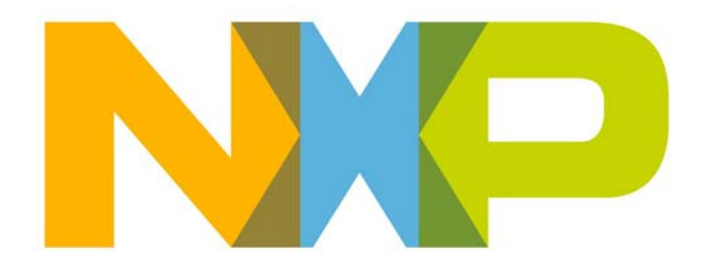

# **JN51xx Production Flash Programmer User Guide**

JN-UG-3099 Revision 1.1 22 December 2015 **JN51xx Production Flash Programmer User Guide**

# **Contents**

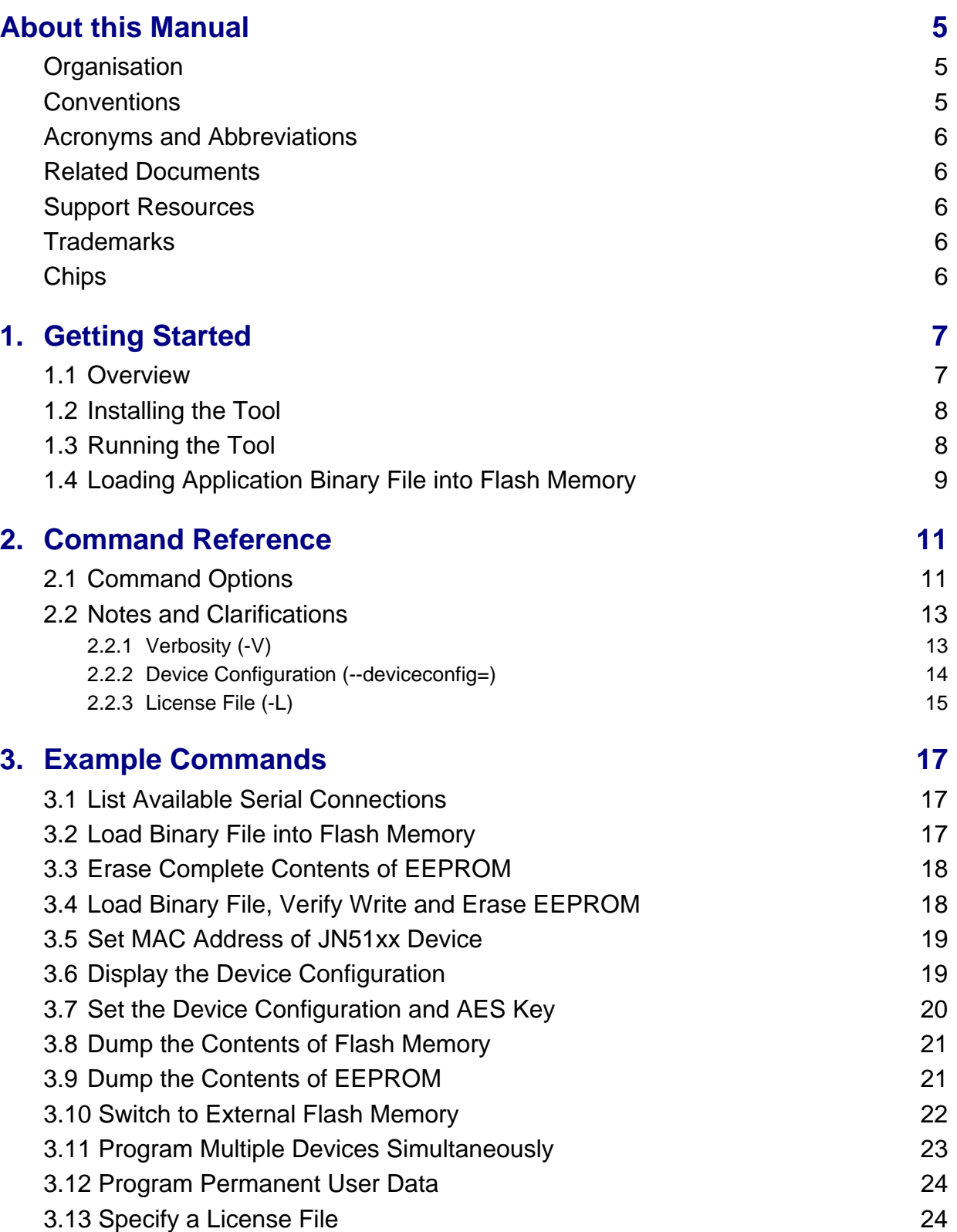

#### *Contents*

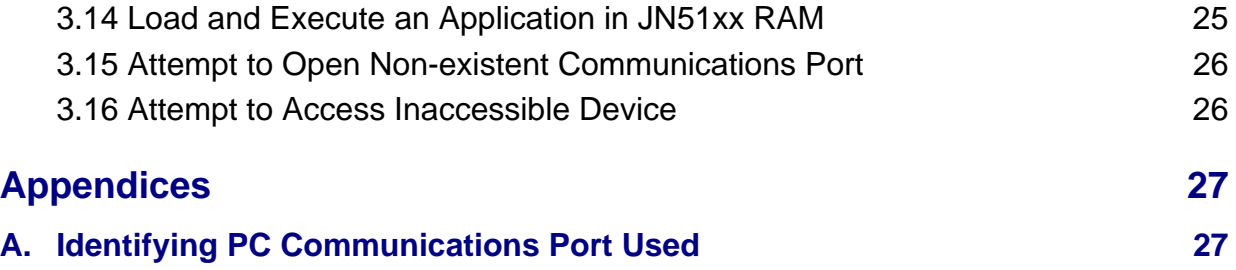

# <span id="page-4-0"></span>**About this Manual**

This manual describes use of NXP's JN51xx Production Flash Programmer software tool, which is provided in the software package JN-SW-4107. This is a command-line tool, and this manual details the command options and provides example commands.

# <span id="page-4-1"></span>**Organisation**

This manual consists of 3 chapters and an appendix, as follows:

- [Chapter 1](#page-6-2) introduces the tool, and describes how to install and use the tool
- [Chapter 2](#page-10-2) details the available command options
- [Chapter 3](#page-16-3) provides example commands
- The [Appendix](#page-26-2) describes how to identify which serial communications port on the PC is being used for Flash programming

### <span id="page-4-2"></span>**Conventions**

Files, folders, functions and parameter types are represented in **bold** type.

Function parameters are represented in *italics* type.

Code fragments are represented in the Courier New typeface.

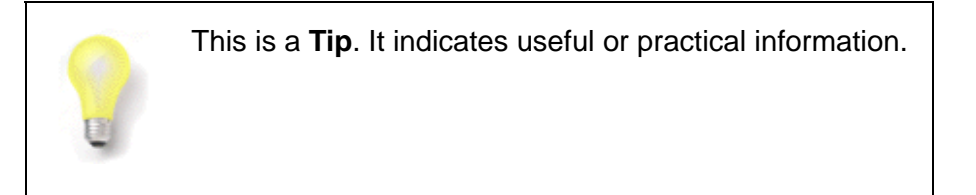

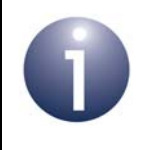

This is a **Note**. It highlights important additional information.

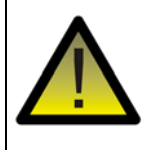

*This is a Caution. It warns of situations that may result in equipment malfunction or damage.*

# <span id="page-5-0"></span>**Acronyms and Abbreviations**

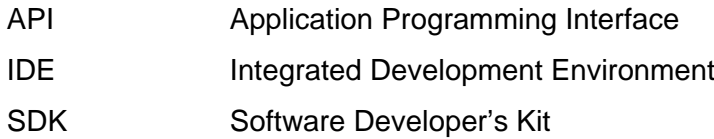

# <span id="page-5-1"></span>**Related Documents**

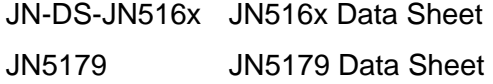

### <span id="page-5-5"></span><span id="page-5-2"></span>**Support Resources**

To access online support resources such as SDKs, Application Notes and User Guides, visit the Wireless Connectivity section of the NXP web site:

**www.nxp.com/products/interface-and-connectivity/wireless-connectivity**

All NXP resources referred to in this manual can be found at the above address, unless otherwise stated.

# <span id="page-5-3"></span>**Trademarks**

All trademarks are the property of their respective owners.

# <span id="page-5-4"></span>**Chips**

The JN51xx Production Flash Programmer described in this manual can be used to program chips from NXP's JN516x and JN517x families of wireless microcontroller. For convenience, these chips will be referred to as JN51xx throughout this manual.

# <span id="page-6-2"></span><span id="page-6-0"></span>**1. Getting Started**

This chapter introduces the JN51xx Flash Programmer CLI (Command Line Interface) as well as describing how to install and use the tool.

### <span id="page-6-1"></span>**1.1 Overview**

The JN51xx Flash Programmer CLI tool allows data and applications to be loaded from a host machine (such as a PC) into the Flash memory associated with an NXP JN51xx wireless microcontroller. This memory may be the SPI-connected Flash memory chip on a JN51xx module or dongle, or the on-chip Flash memory of a JN51xx microcontroller.

The CLI is provided as an executable (**.exe** file) in the software installer JN-SW-4107, which can be downloaded free-of-charge from the NXP web site (see "Support" [Resources" on page](#page-5-5) 6). The supplied executable is a MINGW program for Windows.

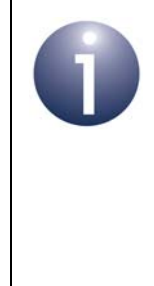

**Note:** A GUI (Graphical User Interface) version of the JN51xx Flash Programmer is also available. For JN516x chips, it is provided in the IDE (Integrated Development Environment) *Beyond Studio for NXP (JN-SW-4141)*. For JN517x chips, it is provided as a plug-in for 'LPCXpresso for JN517x' in the relevant Software Development Kits (SDKs).

The CLI version of the tool, described in this manual, is useful in a production environment where JN51xx-based products are pre-programmed with firmware applications and data (such as a MAC address, security key and user data).

# <span id="page-7-0"></span>**1.2 Installing the Tool**

The JN51xx Flash Programmer CLI is supplied in the Windows installer file **JN-SW-4107.exe**. To install the tool on a Windows-based machine:

- **1.** Store the installer **JN-SW-4107.exe** anywhere on the host machine.
- **2.** Run this installer and follow the on-screen instructions.
- **3.** Check that the tool executable **JN51xxProgrammer.exe** has been installed in the following directory:

#### **C:\NXP\ProductionFlashProgrammer**

<span id="page-7-2"></span>You can now run the tool as described in [Section 1.3.](#page-7-1)

# <span id="page-7-1"></span>**1.3 Running the Tool**

Once installed (as described in [Section 1.2](#page-7-0)), the tool can be run from the Windows command prompt or from a MINGW console. For example, to launch the Command Prompt in Windows 7, from the **Start** icon (bottom-left of screen) follow the path:

#### **Start > All Programs > Accessories > Command Prompt**

The tool is run by moving to the directory where the executable is located (see [Section](#page-7-0)  [1.2\)](#page-7-0) and entering the name of the executable at the command prompt:

#### **JN51xxProgrammer.exe**

Command line options are added to specify the particular commands to be performed. For example, to list all the available connections to serial devices, use the  $-1$  option:

```
$ JN51xxProgrammer.exe -l
```
which will yield results in the following format:

```
Available connections:
COM3
COM32
```
All the available command options are listed and described in [Chapter 2,](#page-10-2) and example commands are provided in [Chapter 3](#page-16-3). A procedure for loading an application binary file into the Flash memory of a JN51xx device is provided in [Section 1.4.](#page-8-0)

# <span id="page-8-0"></span>**1.4 Loading Application Binary File into Flash Memory**

The procedure below outlines how to use the JN51xx Flash Programmer CLI to load an application **.bin** file into the Flash memory associated with a JN51xx device.

- **Step 1** Connect a USB port of your PC to the target JN51xx device (which may be mounted on a board or module) using a USB-to-serial cable (UART0 on the JN51xx device is used for this connection). At this point, you may be prompted to install the driver for the cable.
- **Step 2** Determine which serial communications port on your PC has been allocated to the USB connection - to identify the relevant port, refer to [Appendix A.](#page-26-3)
- *Step 3* On your PC, open a command window for example, as described in [Section 1.3.](#page-7-1)
- **Step 4** In the command window, navigate to the Flash Programmer directory:

#### **C:\NXP\ProductionFlashProgrammer**

**Step 5** Run the Flash programmer to download your binary file to Flash memory by entering a command with the following format at the command prompt:

JN51xxProgrammer.exe <command options> -f <path to .bin file>

where <command options> can be one or more of the options listed and described in [Chapter 2](#page-10-2), and must include  $-s$  <comport>.

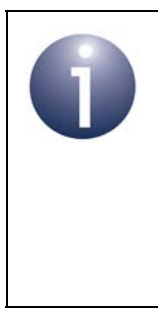

**Note:** The Flash programmer automatically asserts the program/reset lines on the current NXP evaluation kit boards (DK4 type) but older Jennic boards (DK2 type) must be manually put into programming mode before the tool is run - if not, the following message will be displayed: "Error reading module information - check cabling and power".

**Step 6** Once the download has successfully completed, disconnect the serial cable and, if required, reset the board or module to run the application.

*Chapter 1 Getting Started*

# <span id="page-10-2"></span><span id="page-10-0"></span>**2. Command Reference**

<span id="page-10-3"></span>The chapter lists and describes the command options that are available with the JN51xx Flash Programmer CLI.

### <span id="page-10-1"></span>**2.1 Command Options**

The table below lists the command options (short and long forms) with their parameters and also provides a brief description of each.

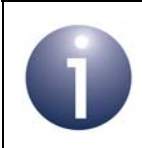

**Note:** The  $-$ s option, which specifies a serial connection, must be used in conjunction with all other options except the -l option.

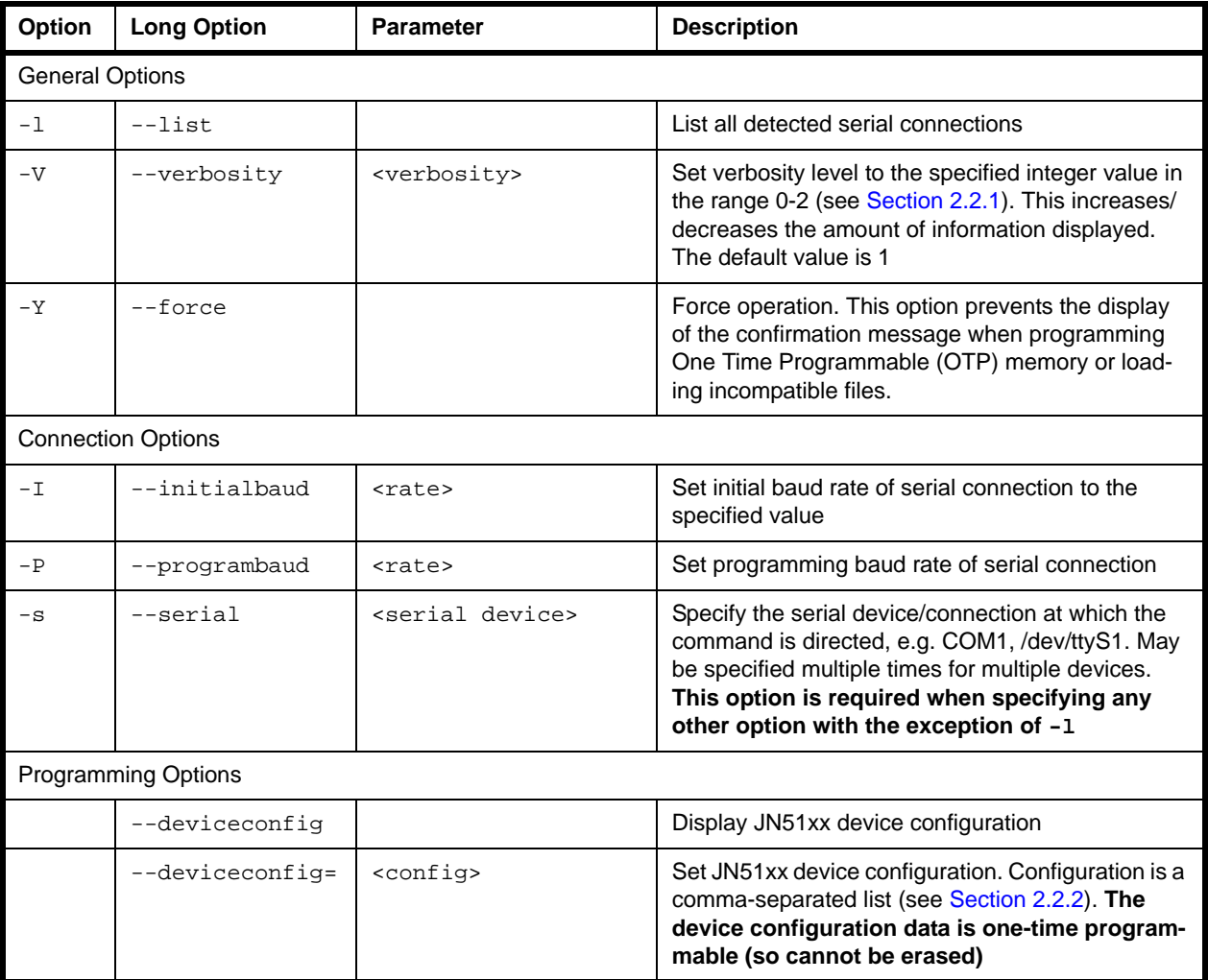

#### **Table 1: Command Options**

#### *Chapter 2 Command Reference*

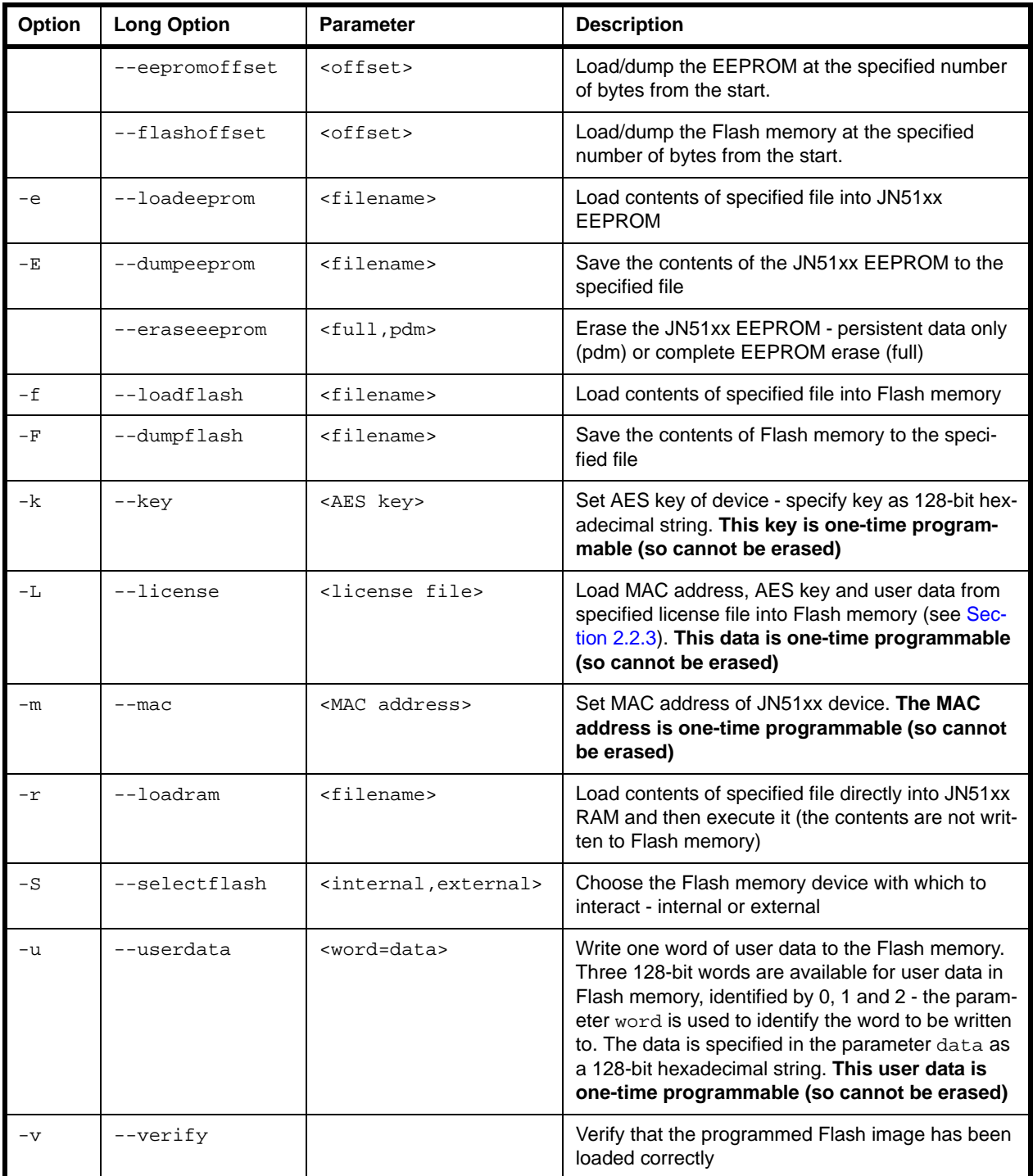

**Table 1: Command Options**

### <span id="page-12-0"></span>**2.2 Notes and Clarifications**

This section provides further details on certain command options listed and described in [Section 2.1.](#page-10-1)

### <span id="page-12-1"></span>**2.2.1 Verbosity (-V)**

The verbosity option  $-v$  determines the way in which reported information is presented in the command window. The option can take one of three values:

- **0**: Regular progress information is not displayed but a message to indicate that a command is being processed is displayed in the command window
- **1 (default)**: Progress information is displayed in a Curses window overlayed on the command window
- **2**: Regular progress information is displayed directly in the command window

Illustrations of the outputs with verbosity levels 0 and 2 are shown below.

In the following command, the verbosity level is set to 0:

```
$ JN51xxProgrammer.exe -V 0 -s COM32 
    -f AN1180 154 HomeSensorCoord JN5168.bin -v --eraseeeprom=full
COM32: Detected JN5168 with MAC address 00:15:8D:00:00:32:DB:4E
COM32: Programming JN516x Internal Flash
COM32: Flash programmed successfully
COM32: Verifying JN516x Internal Flash
COM32: Flash verified successfully
COM32: EEPROM erased successfully
```
The above output simply reports once on each operation requested in the command. In the following command, the verbosity level is set to 2:

```
$ JN51xxProgrammer.exe -V 2 -s COM32 
    -f AN1180 154 HomeSensorCoord JN5168.bin -v --eraseeeprom=full
COM32: Detected JN5168 with MAC address 00:15:8D:00:00:32:DB:4E
COM32: Setting baudrate: 1000000
COM32: Programming JN516x Internal Flash
COM32: Erasing JN516x Internal Flash
COM32: 0
COM32: Erasing JN516x Internal Flash
COM32: 100
COM32: Programming JN516x Internal Flash
COM32: 0
COM32: Programming JN516x Internal Flash
COM32: 0
…
…
```

```
COM32: Programming JN516x Internal Flash
COM32: 99
COM32: Programming JN516x Internal Flash
COM32: 100
COM32: Flash programmed successfully
COM32: Verifying JN516x Internal Flash
COM32: Verifying JN516x Internal Flash
COM32: 0
COM32: Verifying JN516x Internal Flash
COM32: 0
…
…
COM32: Verifying JN516x Internal Flash
COM32: 100
COM32: Flash verified successfully
COM32: Erasing EEPROM
COM32: 0
COM32: Erasing EEPROM
COM32: 100
COM32: EEPROM erased successfully
COM32: Setting baudrate: 38400
```
The above output contains regular reports on each operation requested in the command.

### <span id="page-13-0"></span>**2.2.2 Device Configuration (--deviceconfig=)**

The JN51xx device configuration can be set using the --deviceconfig=<config> option, where <config> is a comma-separated list of one or more of the following:

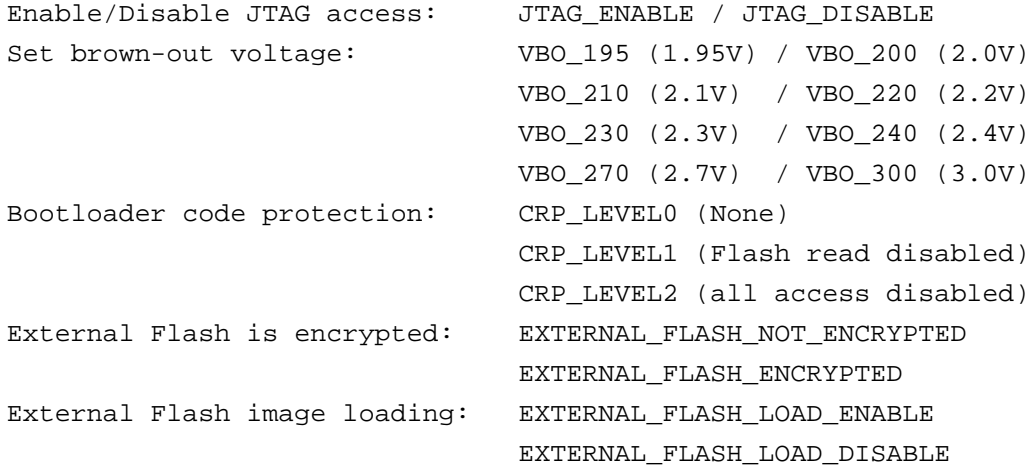

For an example of using this option, refer to [Section 3.7](#page-19-1).

### <span id="page-14-0"></span>**2.2.3 License File (-L)**

<span id="page-14-1"></span>An NXP-supplied license file can be used to program a MAC address into a JN51xx device. This license file contains a list of MAC addresses and, optionally, an AES key and/or user data for each address. When programming a device, use of the license file can be specified using the  $-L$  option. The tool will then program the device with the next available (previously unused) MAC address from the file. If a corresponding AES key and/or user data are also supplied in the file, these will also be programmed.

Each line of the license file contains a single entry in the following format:

<flag>,<mac address>,<optional AES key>,<optional userdata word 0>,<optional userdata word 1>,<optional userdata word 2>

The leading flag inidicates whether the entry has been used (1) or remains unused (0). The user data comprises up to three 128-bit words, numbered 0, 1 and 2 (Flash memory words are reserved for this data).

Note that the MAC address, AES key and user data are one-time programmable, so are permanent and cannot be erased.

Example license file entries are provided below.

#### **Unused entry with just MAC address**

0, 0x00158d0012345678

#### **Unused entry with MAC address and AES key**

0, 0x00158d0012345678, 0x0123456789ABCDEF0123456789ABCDEF

#### **Unused entry with MAC address, AES key and word 0 of user data**

0, 0x00158d0012345678, 0x0123456789ABCDEF0123456789ABCDEF, 0x0123456789ABCDEF0123456789ABCDEF

#### **Unused entry with MAC address, AES key and words 0 and 1 of user data**

0, 0x00158d0012345678, 0x0123456789ABCDEF0123456789ABCDEF, 0x0123456789ABCDEF0123456789ABCDEF, 0x0123456789ABCDEF0123456789ABCDEF

#### **Unused entry with MAC address, AES key and words 0, 1 and 2 of user data**

0, 0x00158d0012345678, 0x0123456789ABCDEF0123456789ABCDEF, 0x0123456789ABCDEF0123456789ABCDEF, 0x0123456789ABCDEF0123456789ABCDEF, 0x0123456789ABCDEF0123456789ABCDEF

#### **Used entry with just MAC address**

1, 0x00158d0012345678

For an example of using the  $-L$  option, refer to [Section 3.13.](#page-23-2)

*Chapter 2 Command Reference*

# <span id="page-16-3"></span><span id="page-16-0"></span>**3. Example Commands**

This chapter contains a number of example commands that can be issued using the JN51xx Flash Programmer CLI. The tool is run and commands issued from the command line on a PC as described in [Section 1.3](#page-7-2).

The sections below provide example commands for common tasks.

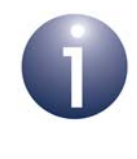

**Note:** It is assumed that a target JN51xx-based device is connected to the PC via a USB port. The PC serial connection allocated to this device can be identified as described in [Appendix A.](#page-26-3)

# <span id="page-16-1"></span>**3.1 List Available Serial Connections**

The following command uses the  $-1$  option to list all the current connections to serial devices:

```
$ JN51xxProgrammer.exe -l
```
This displays results in the following format in the command window:

Available connections: COM24 COM41

# <span id="page-16-2"></span>**3.2 Load Binary File into Flash Memory**

The following command uses the  $-f$  option to load the specified binary file into the Flash memory of the JN51xx device on the serial connection specified using the  $-s$ option:

```
$ JN51xxProgrammer.exe -s COM24 
                            -f AN1180_154_HomeSensorCoord_JN5168.bin
```
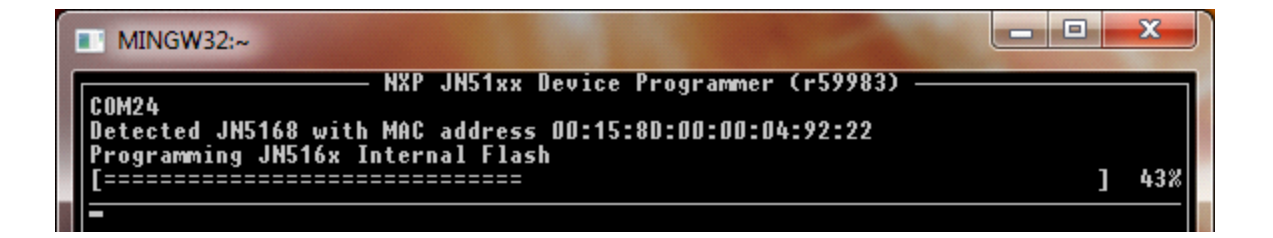

# <span id="page-17-0"></span>**3.3 Erase Complete Contents of EEPROM**

The following command uses the --eepromerase option to erase the complete contents of the EEPROM in the JN51xx device on the serial connection specified using the  $-s$  option:

\$ JN51xxProgrammer.exe -s COM24 --eraseeeprom=full

This results in the following output in the command window:

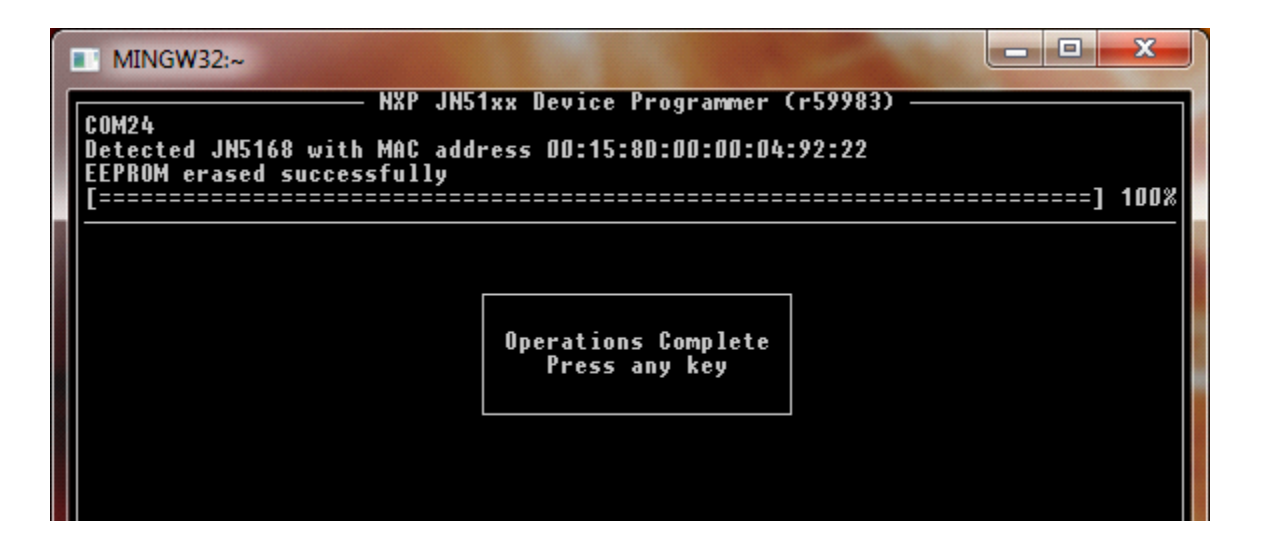

### <span id="page-17-1"></span>**3.4 Load Binary File, Verify Write and Erase EEPROM**

The following command uses the  $-f$  option to load the specified binary file into the Flash memory of the JN51xx device on the serial connection specified using the  $-s$ option, verify this write using the  $-v$  option and erase the entire contents of  $EEPROM$ using the --eepromerase option:

```
$ JN51xxProgrammer.exe -s COM24 
     -f AN1180_154_HomeSensorCoord_JN5168.bin -v --eraseeeprom=full
```
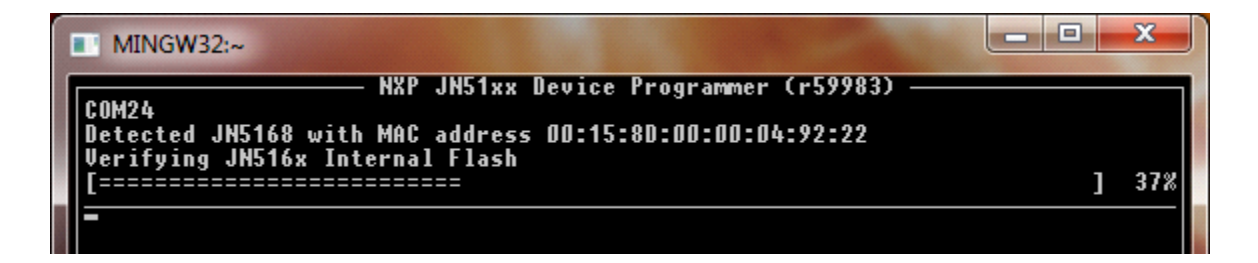

### <span id="page-18-0"></span>**3.5 Set MAC Address of JN51xx Device**

The following command uses the  $-$ -mac option to set the MAC address of the JN51xx device on the serial connection specified using the -s option:

```
$ JN51xxProgrammer.exe -s COM24 --mac 0x00158d0012345678
```
This results in the following output in the command window:

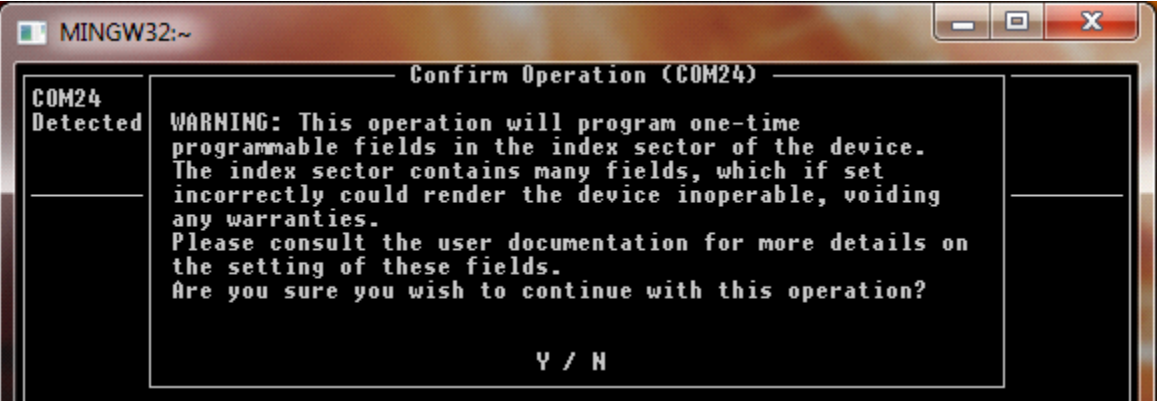

Press Y to confirm or N to abort the operation. Once the operation has been confirmed, the one-time programmable MAC address is written.

# <span id="page-18-1"></span>**3.6 Display the Device Configuration**

The following command uses the --deviceconfig option to display the configuration of the JN51xx device on the serial connection specified using the  $-s$ option (the verbosity of the displayed data is set to the lowest level using the -V option):

\$ JN51xxProgrammer.exe -s COM24 --deviceconfig -V 0

This will yield results in the following format:

```
COM24: Detected JN5168 with MAC address 00:15:8D:00:00:32:DB:4E
COM24: Reading device configuration
COM24: Device configuration: 
JTAG_ENABLE,VBO_200,CRP_LEVEL0,EXTERNAL_FLASH_NOT_ENCRYPTED,
EXTERNAL_FLASH_LOAD_ENABLE
```
# <span id="page-19-1"></span><span id="page-19-0"></span>**3.7 Set the Device Configuration and AES Key**

The following command uses the  $-\text{deviceconf}$  iq= option to set the device configuration and the  $-\text{key}$  option to set the AES key of the JN51xx device on the serial connection specified using the  $-s$  option:

```
$ JN51xxProgrammer.exe -s COM24 
                  --key 0x0123456789ABCDEF0123456789ABCDEF 
                                   --deviceconfig=VBO_195,CRP_LEVEL2
```
The above device configuration sets the brown-out voltage to 1.95V and the bootloader code protection to level 2 (bootloader access to the device is disabled). All other device configuration parameters are set to their default values.

日.  $\mathbf x$ **COL** T MINGW32:~ **Confirm Operation (COM24) COM24** WARNING: This operation will program one-time<br>programmable fields in the index sector of the device.<br>The index sector contains many fields, which if set<br>incorrectly could render the device inoperable, voiding Detected Setting any warranties. on, we consult the user documentation for more details on<br>the setting of these fields.<br>Are you sure you wish to continue with this operation? Y/N

This results in the following output in the command window:

Press Y to confirm or N to abort the operation. Once the operation has been confirmed, the one-time programmable device configuration and AES key are written.

### <span id="page-20-0"></span>**3.8 Dump the Contents of Flash Memory**

The following command uses the  $-F$  option to set save the contents of the Flash memory of the JN51xx device on the serial connection specified using the  $-s$  option:

```
$ JN51xxProgrammer.exe -s COM24 -F flash.bin
```
The data is saved to the file **flash\_00-15-8D-00-00-32-DB-4E.bin** - the filename specified in the command is appended with the MAC address of the JN51xx device.

This results in the following output in the command window:

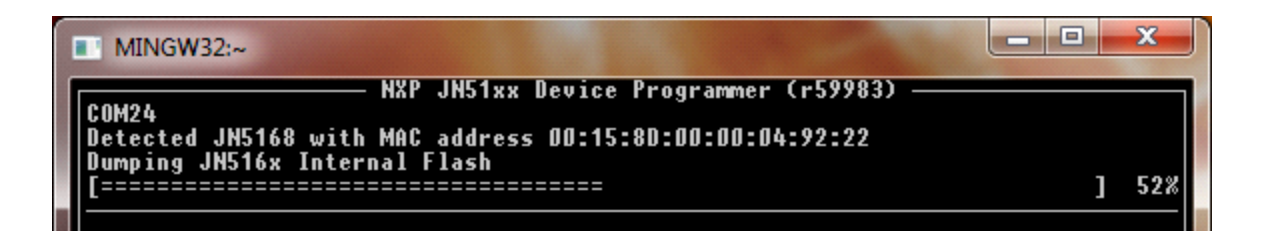

# <span id="page-20-1"></span>**3.9 Dump the Contents of EEPROM**

The following command uses the  $-E$  option to set save the contents of the EEPROM of the JN51xx device on the serial connection specified using the -s option:

\$ JN51xxProgrammer.exe -s COM24 -E eeprom.bin

The data is saved to the file **eeprom\_00-15-8D-00-00-32-DB-4E.bin** - the filename specified in the command is appended with the MAC address of the JN51xx device.

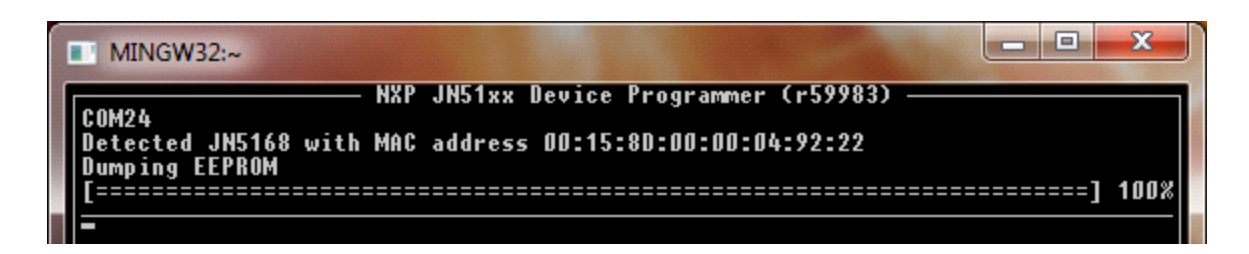

# <span id="page-21-0"></span>**3.10 Switch to External Flash Memory**

The JN51xx device contains internal Flash memory but can also have access to an external (SPI-connected) Flash memory device. Either Flash memory can be programmed with this tool and a command option is provided to select which memory is to be accessed. For the JN51xx device, the default is internal Flash memory so this option must be used if access to external Flash memory is required.

The following command uses the --selectflash option to switch access from internal Flash memory to external Flash memory of the JN51xx device on the serial connection specified using the -s option and load the binary file specified using the -f option:

```
$ JN51xxProgrammer.exe -s COM24 
   --selectflash=external -f AN1180_154_HomeSensorCoord_JN5168.bin
```
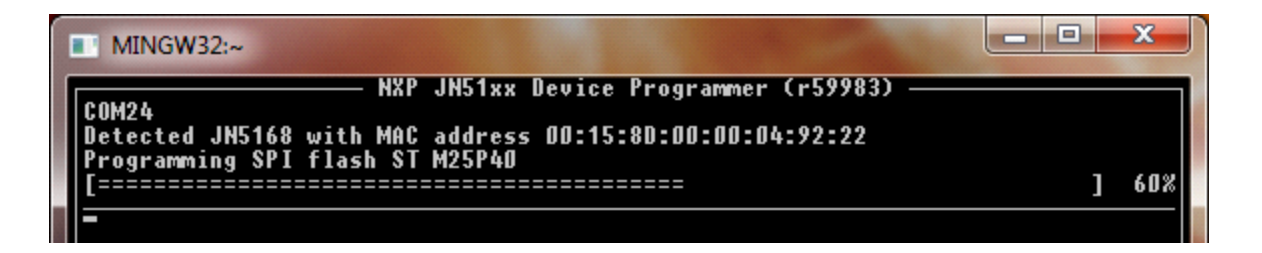

# <span id="page-22-0"></span>**3.11 Program Multiple Devices Simultaneously**

The tool allows the same operation to be performed on more than one connected device at the same time - for example, the same binary file can be loaded into the Flash memory of several JN51xx devices. In this case, the  $-$ s option is used more than once in a single command.

The following command uses the  $-f$  option to load the specified binary file into the Flash memory of the JN51xx devices on the (two) serial connections specified using the  $-s$  options:

```
$ JN51xxProgrammer.exe -s COM24 -s COM41 
                           -f AN1180_154_HomeSensorCoord_JN5168.bin
```
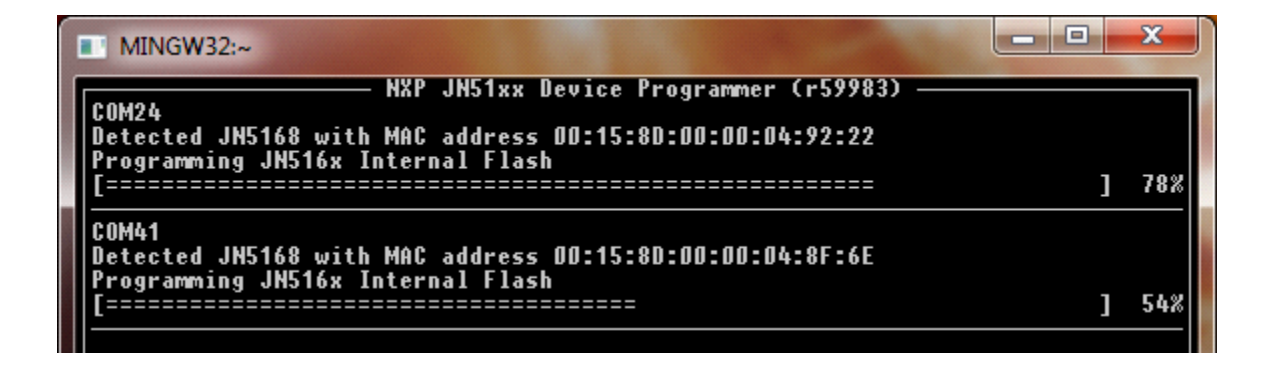

# <span id="page-23-0"></span>**3.12 Program Permanent User Data**

The following command uses the --userdata option to load the specified 128-bit data string into one word reserved for user data (word 0) in the Flash memory of the JN51xx device on the serial connection specified using the -s option:

```
$ JN51xxProgrammer.exe -s COM24 
                    --userdata 0=0x0123456789ABCDEF0123456789ABCDEF
```
This results in the following output in the command window.

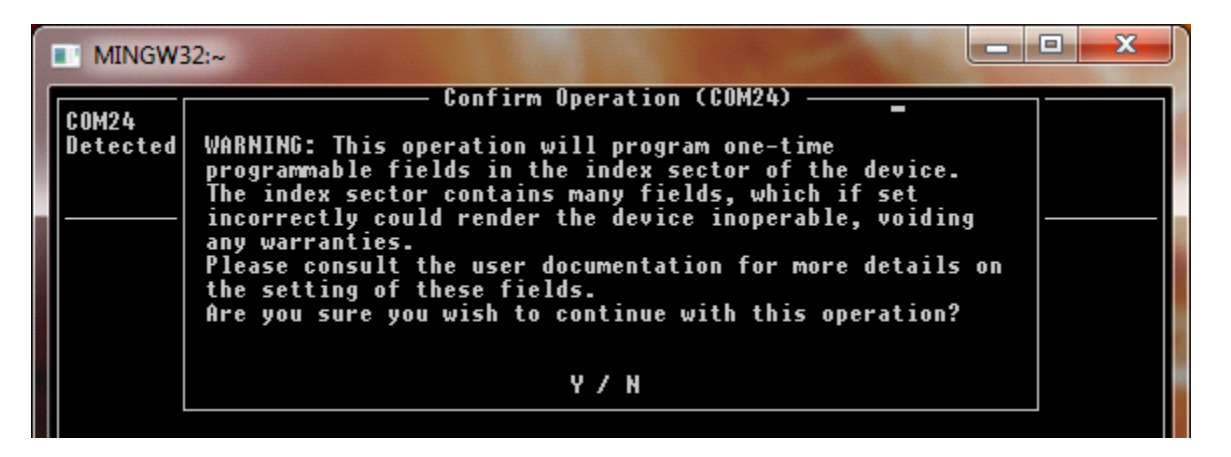

Press Y to confirm or N to abort the operation. Once the operation has been confirmed, the one-time programmable user data is written.

# <span id="page-23-2"></span><span id="page-23-1"></span>**3.13 Specify a License File**

The following command uses the --license option to specify a license file containing a MAC address (and optionally an AES key and/or user data) to be programmed into the Flash memory of the JN51xx device on the serial connection specified using the -s option and load the binary file specified using the -f option:

```
$ JN51xxProgrammer.exe -s COM24 
     --license license.txt -f AN1180_154_HomeSensorCoord_JN5168.bin
```
For further details on license files and example entries, refer to [Section 2.2.3.](#page-14-1)

# <span id="page-24-0"></span>**3.14 Load and Execute an Application in JN51xx RAM**

The following command uses the  $-r$  option to load the specified binary file directly into RAM of the JN51xx device on the serial connection specified using the  $-s$  option and then execute the application:

```
$ JN51xxProgrammer.exe -s COM24
```
-r FlashProgrammerExtension\_JN5168.bin

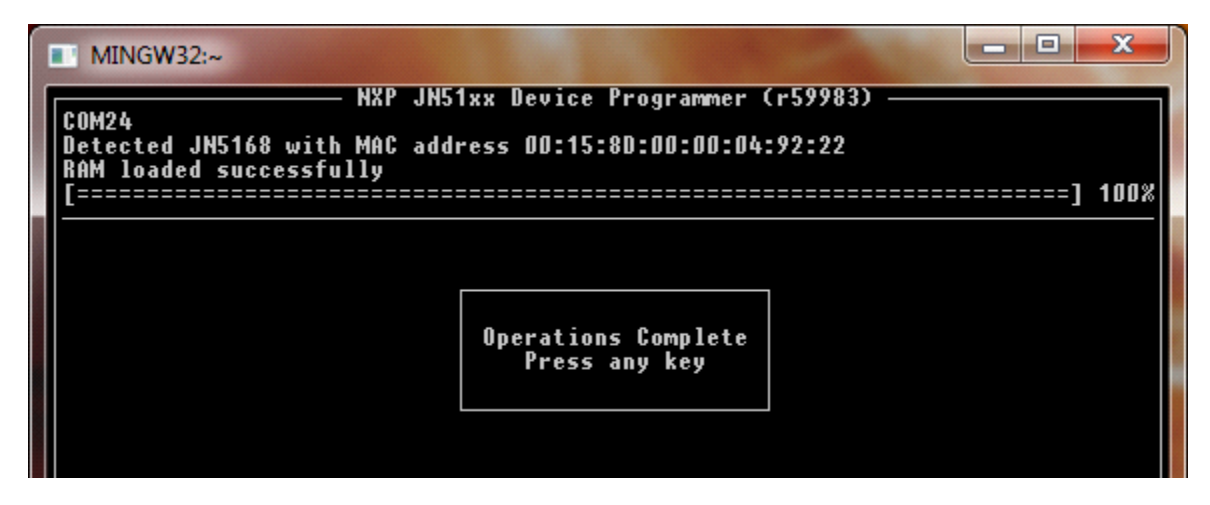

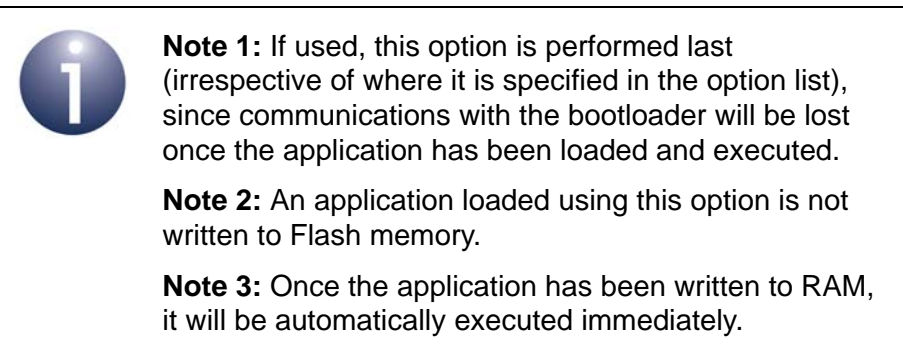

# <span id="page-25-0"></span>**3.15 Attempt to Open Non-existent Communications Port**

The following command uses the -s option to attempt to access a non-existent serial communications port (one which has not been allocated to a current connection):

```
$ JN51xxProgrammer.exe -s COM10
```
This results in the following output in the command window.

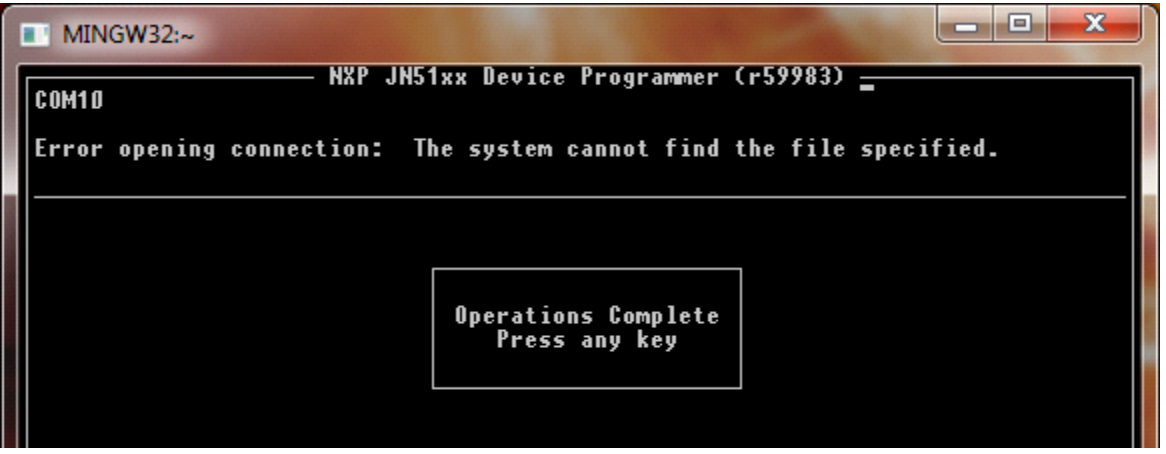

### <span id="page-25-1"></span>**3.16 Attempt to Access Inaccessible Device**

The following command uses the  $-$ s option to attempt to access a device on a valid communications port but the device cannot be accessed for some reason (e.g. USB cable has been disconnected or target device is not in programming mode):

\$ JN51xxProgrammer.exe -s COM24

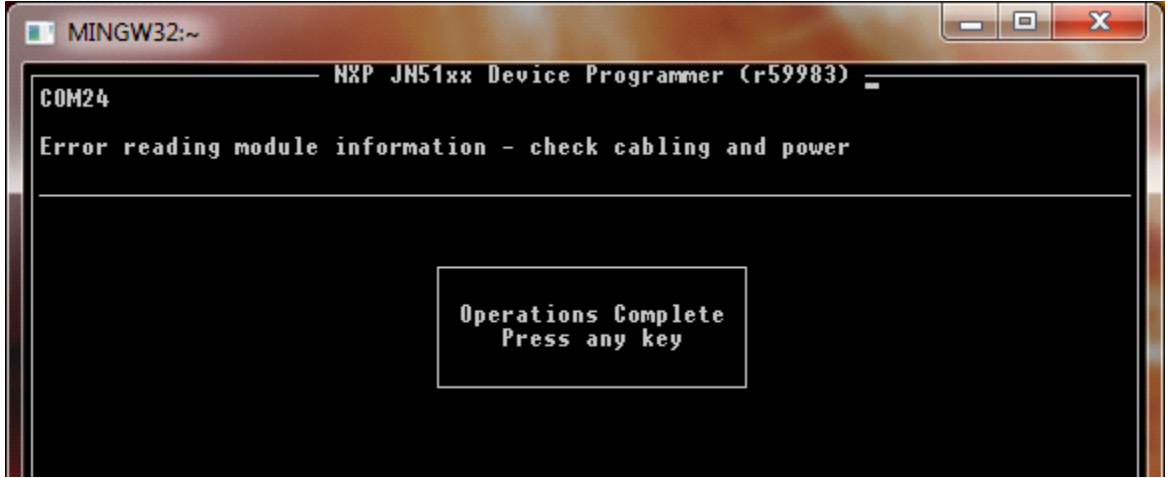

# <span id="page-26-2"></span><span id="page-26-0"></span>**Appendices**

# <span id="page-26-3"></span><span id="page-26-1"></span>**A. Identifying PC Communications Port Used**

In order to use the JN51xx Flash Programmer CLI, you need to find out which serial communications port your PC has allocated to the connection with the board/module containing the target JN51xx device - this is described below (for Windows 7 and 8).

*Step 1* In the Windows **Start** menu, open the **Control Panel** by following the menu path:

**Start>Control Panel** (Windows 7) or

**Start>All Apps>Control Panel** (Windows 8)

- *Step 2* From the **Control Panel**, open the **Device Manager** by following the path: **System>Device Manager** (Windows 7) or **System & Security>Device Manager** (Windows 8)
- *Step 3* Within the **Device Manager** screen:
	- *a)* Look for the **Ports** folder in the list of devices and unfold it.
	- **b**) Identify the port which is connected to the serial device (it will be labelled 'USB Serial Port') and make a note of it (e.g. COM1).

You will need to specify this port in the option -s <comport> when accessing the target device using the JN51xx Flash Programmer CLI (see [Section 2.1](#page-10-3)).

*Appendices*

### **Revision History**

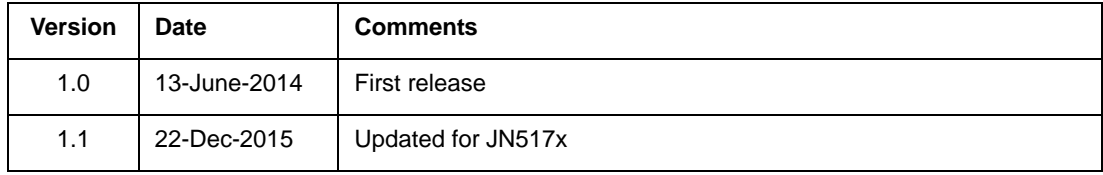

#### **Important Notice**

**Limited warranty and liability -** Information in this document is believed to be accurate and reliable. However, NXP Semiconductors does not give any representations or warranties, expressed or implied, as to the accuracy or completeness of such information and shall have no liability for the consequences of use of such information. NXP Semiconductors takes no responsibility for the content in this document if provided by an information source outside of NXP Semiconductors.

In no event shall NXP Semiconductors be liable for any indirect, incidental, punitive, special or consequential damages (including - without limitation - lost profits, lost savings, business interruption, costs related to the removal or replacement of any products or rework charges) whether or not such damages are based on tort (including negligence), warranty, breach of contract or any other legal theory.

Notwithstanding any damages that customer might incur for any reason whatsoever, NXP Semiconductors' aggregate and cumulative liability towards customer for the products described herein shall be limited in accordance with the *Terms and conditions of commercial sale* of NXP Semiconductors.

**Right to make changes -** NXP Semiconductors reserves the right to make changes to information published in this document, including without limitation specifications and product descriptions, at any time and without notice. This document supersedes and replaces all information supplied prior to the publication hereof.

**Suitability for use -** NXP Semiconductors products are not designed, authorized or warranted to be suitable for use in life support, life-critical or safety-critical systems or equipment, nor in applications where failure or malfunction of an NXP Semiconductors product can reasonably be expected to result in personal injury, death or severe property or environmental damage. NXP Semiconductors and its suppliers accept no liability for inclusion and/or use of NXP Semiconductors products in such equipment or applications and therefore such inclusion and/or use is at the customer's own risk.

**Applications -** Applications that are described herein for any of these products are for illustrative purposes only. NXP Semiconductors makes no representation or warranty that such applications will be suitable for the specified use without further testing or modification.

Customers are responsible for the design and operation of their applications and products using NXP Semiconductors products, and NXP Semiconductors accepts no liability for any assistance with applications or customer product design. It is customer's sole responsibility to determine whether the NXP Semiconductors product is suitable and fit for the customer's applications and products planned, as well as for the planned application and use of customer's third party customer(s). Customers should provide appropriate design and operating safeguards to minimize the risks associated with their applications and products.

NXP Semiconductors does not accept any liability related to any default, damage, costs or problem which is based on any weakness or default in the customer's applications or products, or the application or use by customer's third party customer(s). Customer is responsible for doing all necessary testing for the customer's applications and products using NXP Semiconductors products in order to avoid a default of the applications and the products or of the application or use by customer's third party customer(s). NXP does not accept any liability in this respect.

**Export control -** This document as well as the item(s) described herein may be subject to export control regulations. Export might require a prior authorization from competent authorities.

#### **NXP Semiconductors**

For online support resources and contact details of your local NXP office or distributor, refer to:

#### **www.nxp.com**